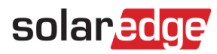

# <span id="page-0-0"></span>**Nota técnica: Programación del perfil de la batería en el portal de monitorización**

#### Historial de versiones

- Versión 3, febrero de 2023  $\blacksquare$ 
	- Directrices de interfaz de usuario actualizadas
	- La selección del modo de batería del propietario anula la selección del instalador
- Versión 2, febrero de 2019 ٠

# **Contenido**

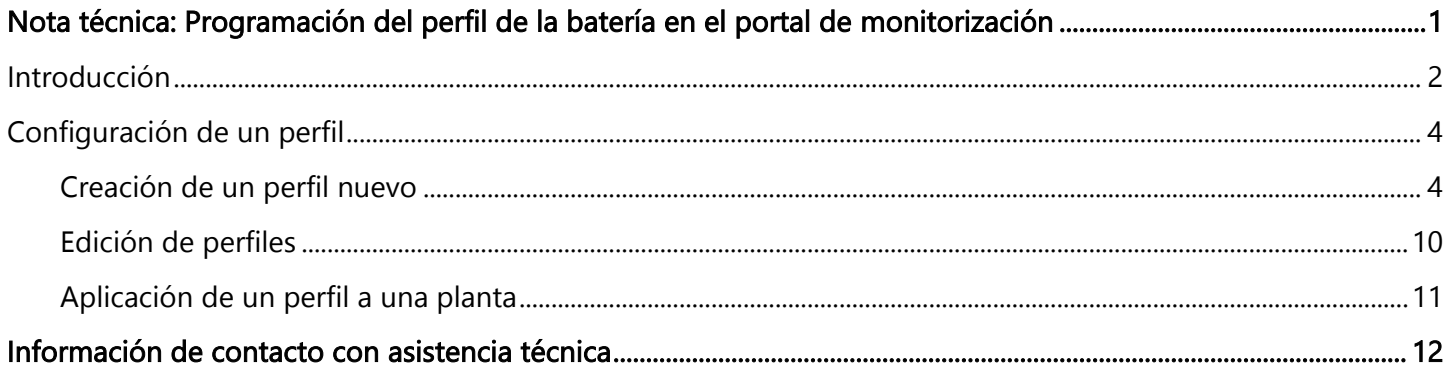

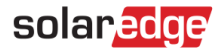

# <span id="page-1-0"></span>Introducción

La solución de almacenamiento de SolarEdge puede utilizarse para diversas aplicaciones que permiten la independencia energética de los propietarios al usar una batería para almacenar y suministrar potencia según sea necesario. Una de las principales aplicaciones de la solución de almacenamiento es la programación del perfil de la batería, con la que el sistema funciona según un perfil configurable de carga/descarga. Esto permite, por ejemplo, regular los horarios de uso (cargar la batería de la energía FV o la red cuando las tarifas son bajas y descargarla cuando son altas).

Un perfil de batería se crea con un calendario anual que se seguirá aplicando mientras no haya cambios en dicho perfil. El calendario anual se divide en segmentos y se asigna un modo de batería a cada segmento. Esta nota técnica describe el modo de programar un perfil usando el portal de monitorización SolarEdge.

Un perfil consta de tres componentes:

- Un tipo de perfil diario: define los modos de la batería a lo largo de un día. Se pueden definir distintos  $\overline{\phantom{a}}$ tipos diarios, como día laboral invernal, día laboral primaveral, fin de semana, vacaciones, etc.
- Un perfil estacional: define perfiles semanales que se aplicarán en períodos concretos del año. Estos  $\overline{\phantom{a}}$ períodos deben cubrir el año entero. Un caso de uso típico es la creación de perfiles estacionales correspondientes a los cambios estacionales de las tarifas eléctricas.
- Tipo diario especial: define fechas que deben tener un perfil diario específico en lugar del perfil definido para un período relevante. Por ejemplo, si se ha definido un perfil estacional del 15 de diciembre al 15 de enero, pero se desea que el sistema tenga un perfil diario distinto para el día de Año Nuevo, definir un día especial. Los días especiales se pueden configurar como eventos únicos o recurrentes.

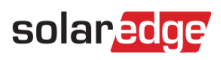

En la siguiente tabla se describen los modos admitidos:

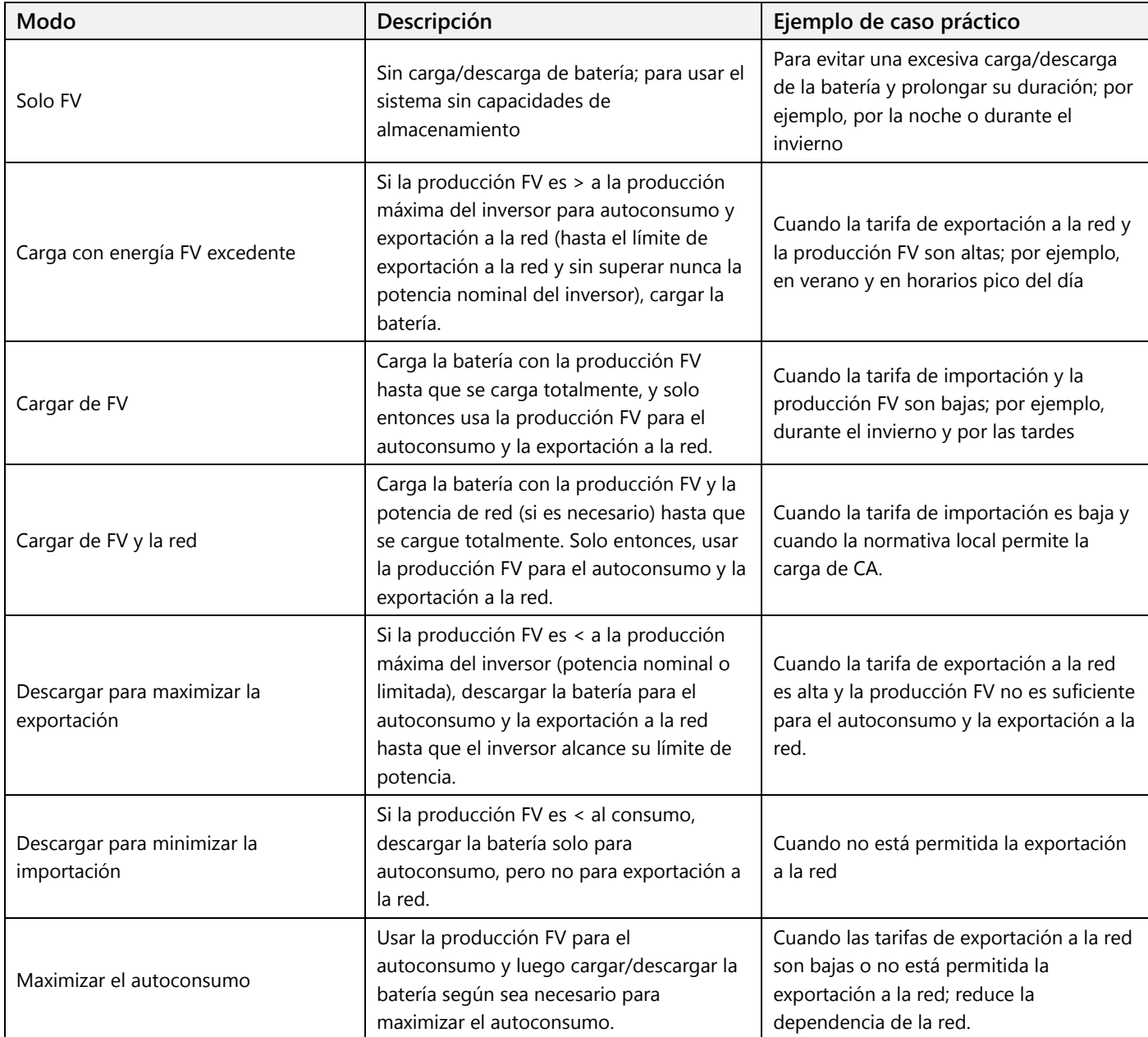

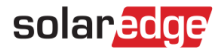

# <span id="page-3-0"></span>Configuración de un perfil

Este proceso se puede efectuar antes de instalar un sistema o crear una planta en el portal de monitorización, ya que los perfiles se crean a nivel de cuenta y se pueden asignar a cualquier planta dentro de una cuenta.

### <span id="page-3-1"></span>Creación de un perfil nuevo

- **Para crear un perfil nuevo:**
	- 1. En la página de inicio del perfil de monitorización, pulsar en **Mi cuenta** y seleccionar la pestaña **Perfiles de almacenamiento**.

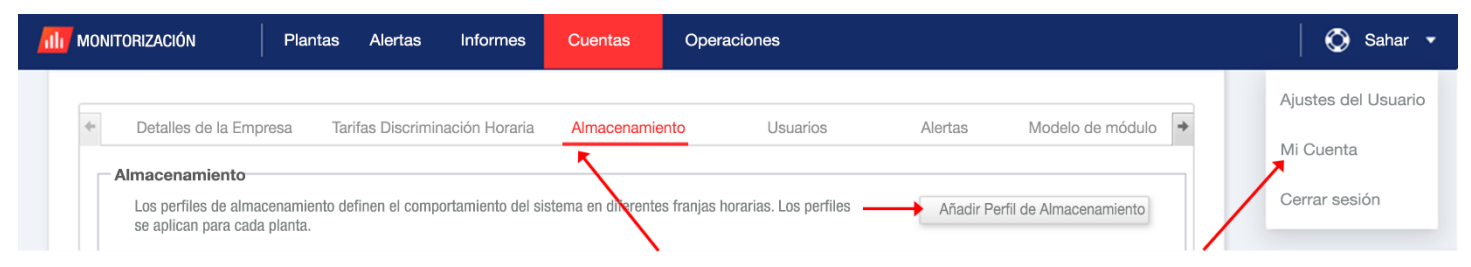

#### **Figura 1: pestaña Almacenamiento y botón Añadir perfil de almacenamiento**

2. Pulsar en el botón **Añadir perfil de almacenamiento**. Aparecerá la siguiente ventana:

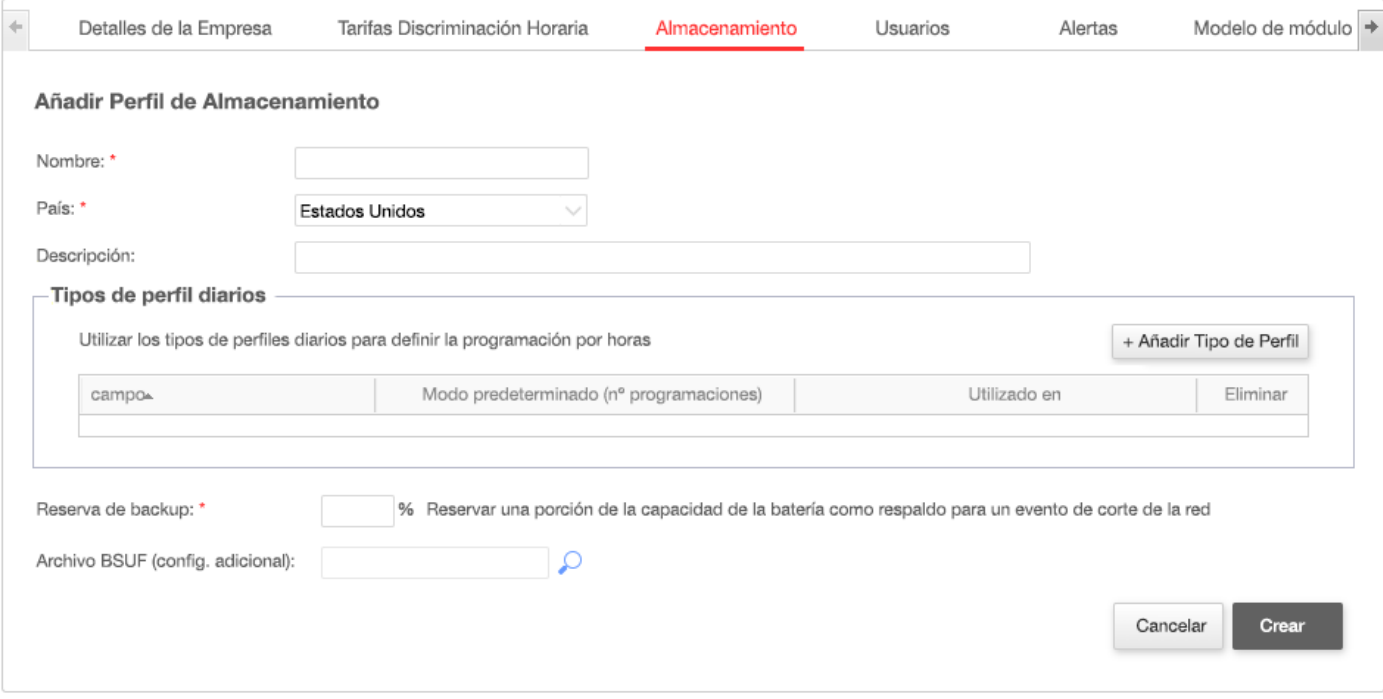

#### **Figura 2: Añadir perfiles de almacenamiento**

- 3. Introducir los detalles de perfil: **nombre, país** y, si lo desea, una **descripción**.
- 4. En el campo **Reserva de backup** introducir la porción de capacidad de la batería reservada para el backup (en %). Esto solo es aplicable a sistemas de almacenamiento con backup.

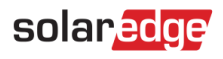

- 5. Crear los perfiles diarios:
	- a. Pulsar en el botón **+Añadir tipo de perfil**. Aparecerá la siguiente ventana:

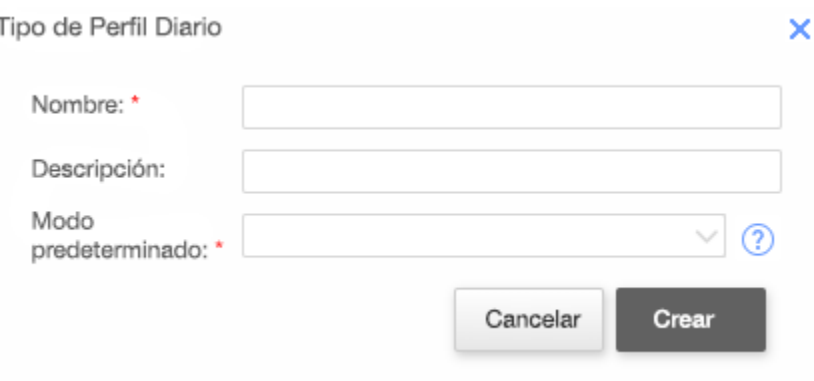

### **Figura 3: Añadir perfil diario**

- b. Introducirel **nombre** del perfil diario y, si lo desea, la **descripción**.
- c. Seleccionar el **Modo predeterminado** en la lista desplegable. El modo predeterminado se aplicará al día completo; se pueden configurar modos diferentes para franjas horarias determinadas.

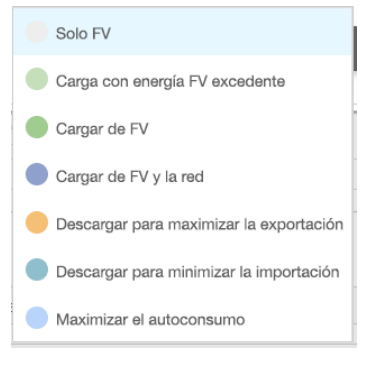

**Figura 4: Modos de perfil**

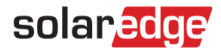

d. Pulsar en el botón **Crear**. Aparecerá la ventana Detalles del perfil diario:

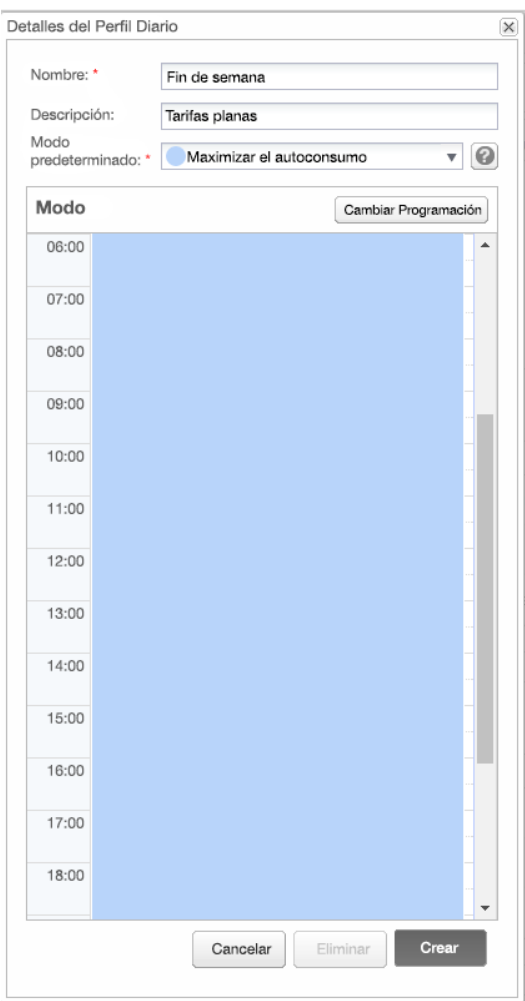

#### **Figura 5: Detalles del perfil diario**

e. Se pueden seleccionar modos diferentes para franjas horarias determinadas pulsando en **Cambiar programación** o seleccionando una franja horaria en la ventana. Aparecerá la ventana Cambiar programación.

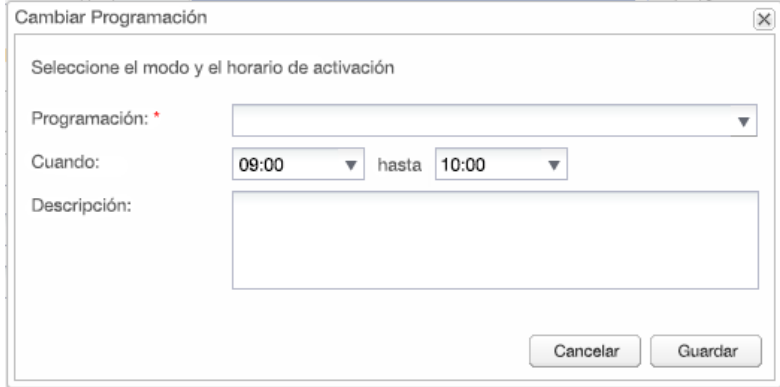

**Figura 6: Cambio de horarios en un perfil diario** 

- f. Seleccionar el modo en la lista desplegable **Programación** y, si lo desea, añadir una descripción.
- g. Pulsar en **Guardar**.

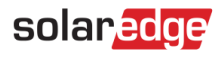

- h. Pulsar en **Actualizar** en la ventana Detalles del perfil diario.
- i. Pulsar en **Crear**. Se añade el perfil diario en la ventana Perfiles de almacenamiento.

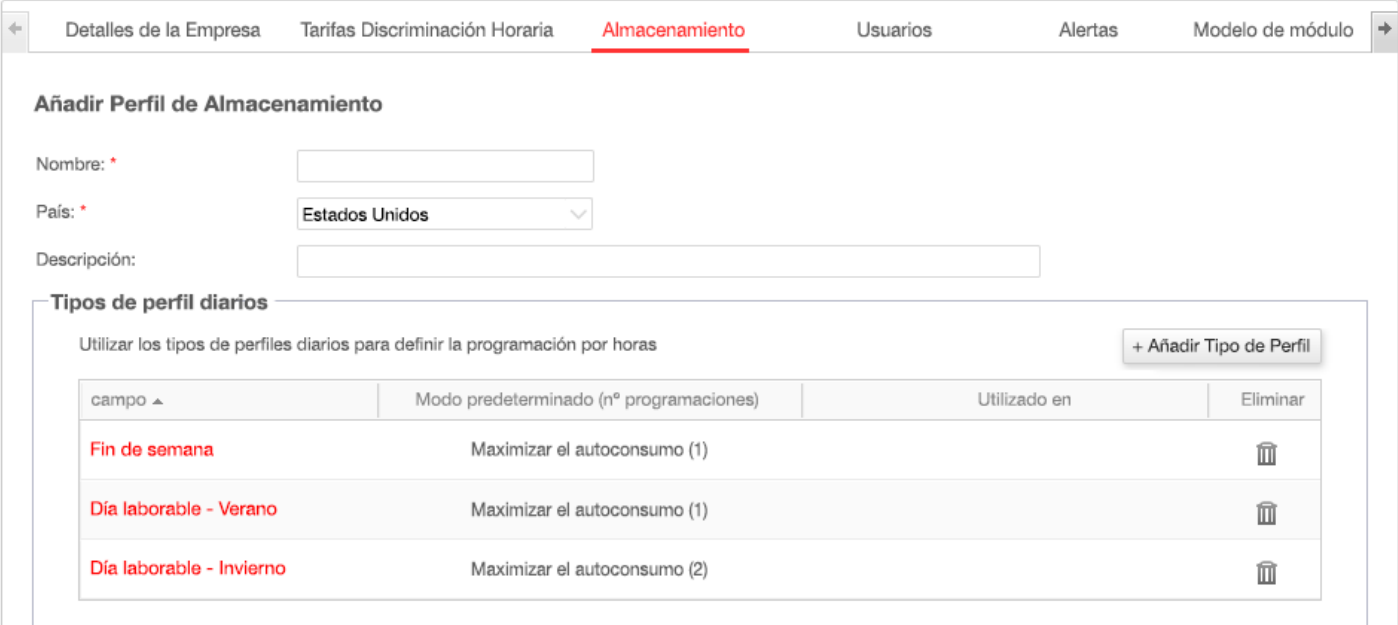

#### **Figura 7: Detalles del perfil diario**

- j. Para crear perfiles diarios adicionales, pulsar en **+Añadir tipo de perfil**. Repetir los pasos anteriores para crear tantos perfiles como se necesiten. Por ejemplo, puede usar el modo Maximizar el autoconsumo los fines de semana, el modo Cargar de FV para las mañanas de verano o el modo Cargar de FV para las tardes de otoño.
- 6. Crear perfiles estacionales:
	- a. En la ventana Perfiles de almacenamiento, pulsar en el botón **Añadir perfil de almacenamiento**.

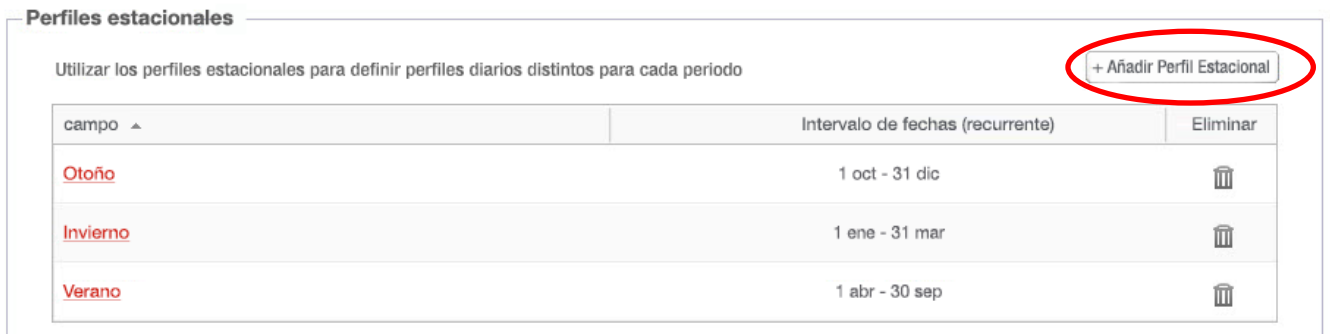

**Figura 8: añadir perfiles estacionales en la ventana Perfiles de almacenamiento** 

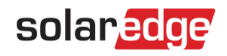

#### Aparecerá la siguiente ventana:

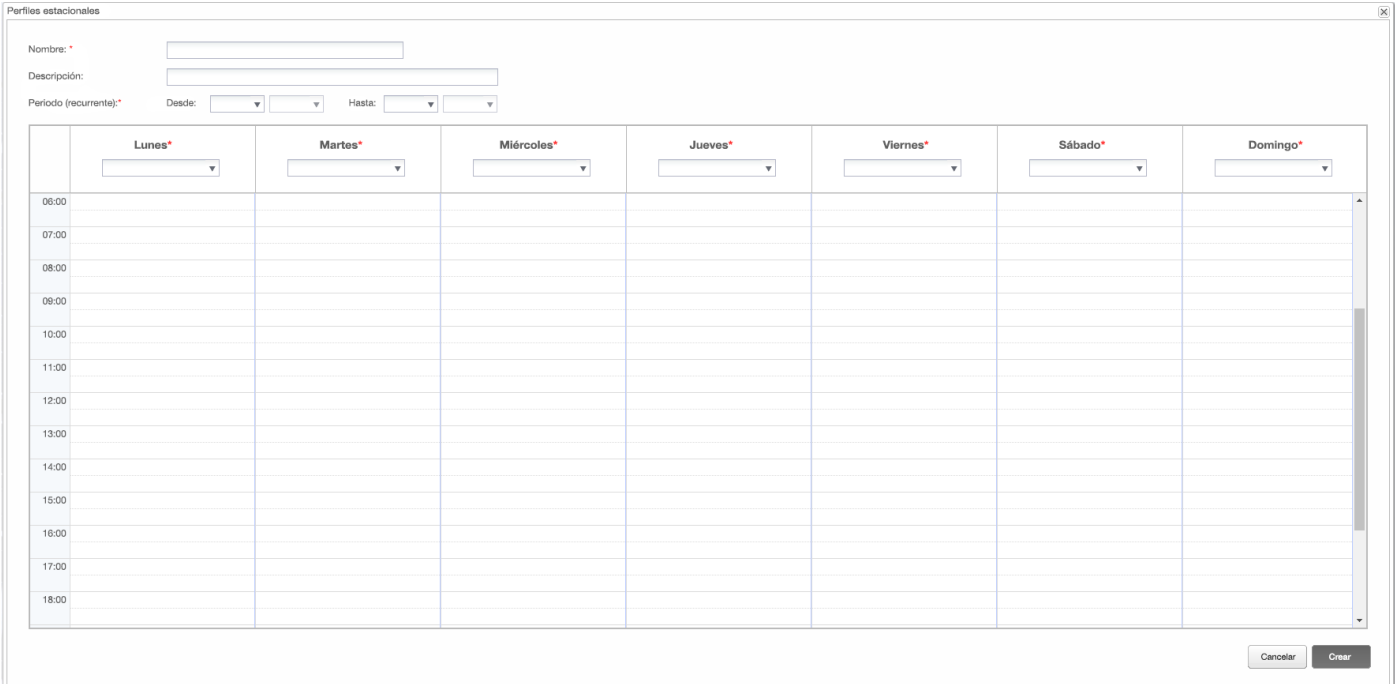

#### **Figura 9: Configuración de perfiles estacionales**

- b. Rellenar los detalles del perfil estacional **nombre**, **descripción** si lo desea y las fechas **desde** y **hasta** del período para el que quiera usar el perfil.
- c. Para cada día de la semana, seleccionar un perfil diario de la lista desplegable. Este perfil semanal se repetirá cada semana del período definido.
- d. Pulsar en **Crear**. El perfil se añadirá en la ventana Perfiles de almacenamiento.
- e. Para crear perfiles estacionales adicionales, pulsar en **+Añadir tipo de perfil** y repetir los pasos anteriores para crear tantos perfiles como se necesiten.

**NOTA** 

Los perfiles estacionales deben cubrir el año entero, desde el 1 de enero hasta el 31 de diciembre.

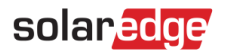

7. También puede crear perfiles diarios concretos para festivos u otros días que necesitan un perfil diferente:

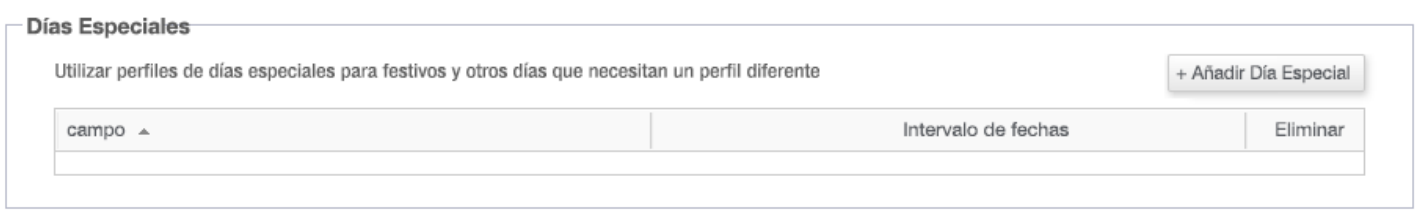

### **Figura 10: Inclusión de días especiales en la ventana Perfiles de almacenamiento**

a. En la ventana Perfiles de almacenamiento, pulsar en **Añadir día especial**. Aparecerá la siguiente ventana:

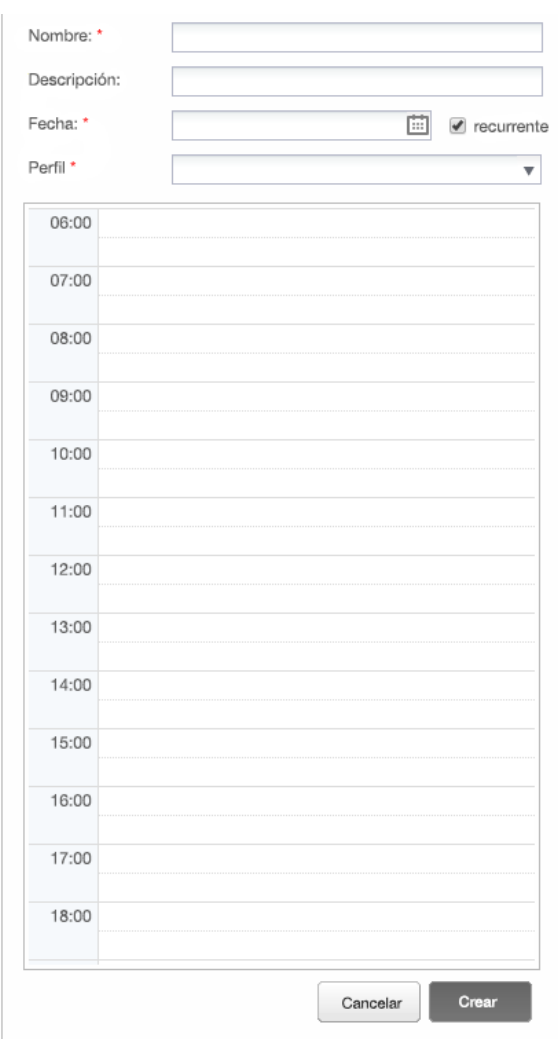

**Figura 11: Creación de un perfil de día especial**

b. Rellenar los detalles del perfil: **nombre** y, si lo desea, una **descripción**.

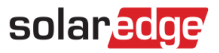

8. Pulsar en el campo **Fecha**. Introducir una fecha o pulsar en el icono de calendario para seleccionar una **fecha específica** o un **período** que deba definirse con la misma configuración.

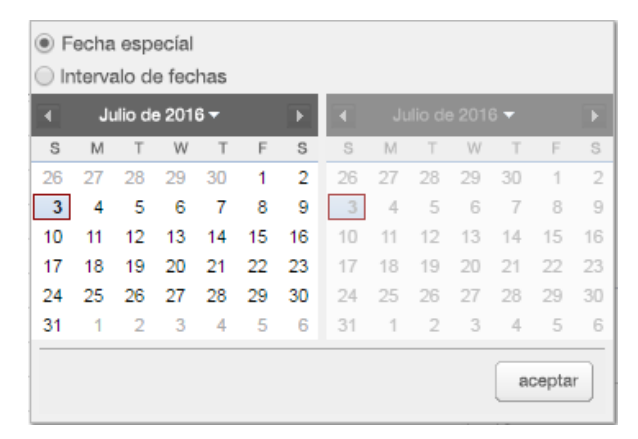

### **Figura 12: Calendario**

- a. Para repetir el perfil cada año, seleccionare la casilla de verificación **Recurrente**.
- b. Seleccionar un **perfil** diario de la lista desplegable.
- c. Pulsar en **Crear**. El perfil se añadirá en la ventana Perfiles de almacenamiento.
- 9. Pulsar en **Crear**. El perfil se ha guardado.

### <span id="page-9-0"></span>Edición de perfiles

#### **Para editar un perfil:**  $\rightarrow$

- 1. En la lista **Tipos de perfil diarios**, pulsar en el nombre del perfil y se abrirá una ventana que contiene sus detalles.
- 2. Editarlo como se desee. Seguir los pasos 3 a 9 del proceso [Para crear un perfil nuevo.](#page-3-1)
- 3. Pulsar en Actualizar.

# solaredge

## <span id="page-10-0"></span>Aplicación de un perfil a una planta

- **Para aplicar un perfil de batería a una planta:**
	- 1. En la página de la planta en el portal de monitorización, pulsar en **Administrar** y seleccionar la pestaña **Gestor de energía**.

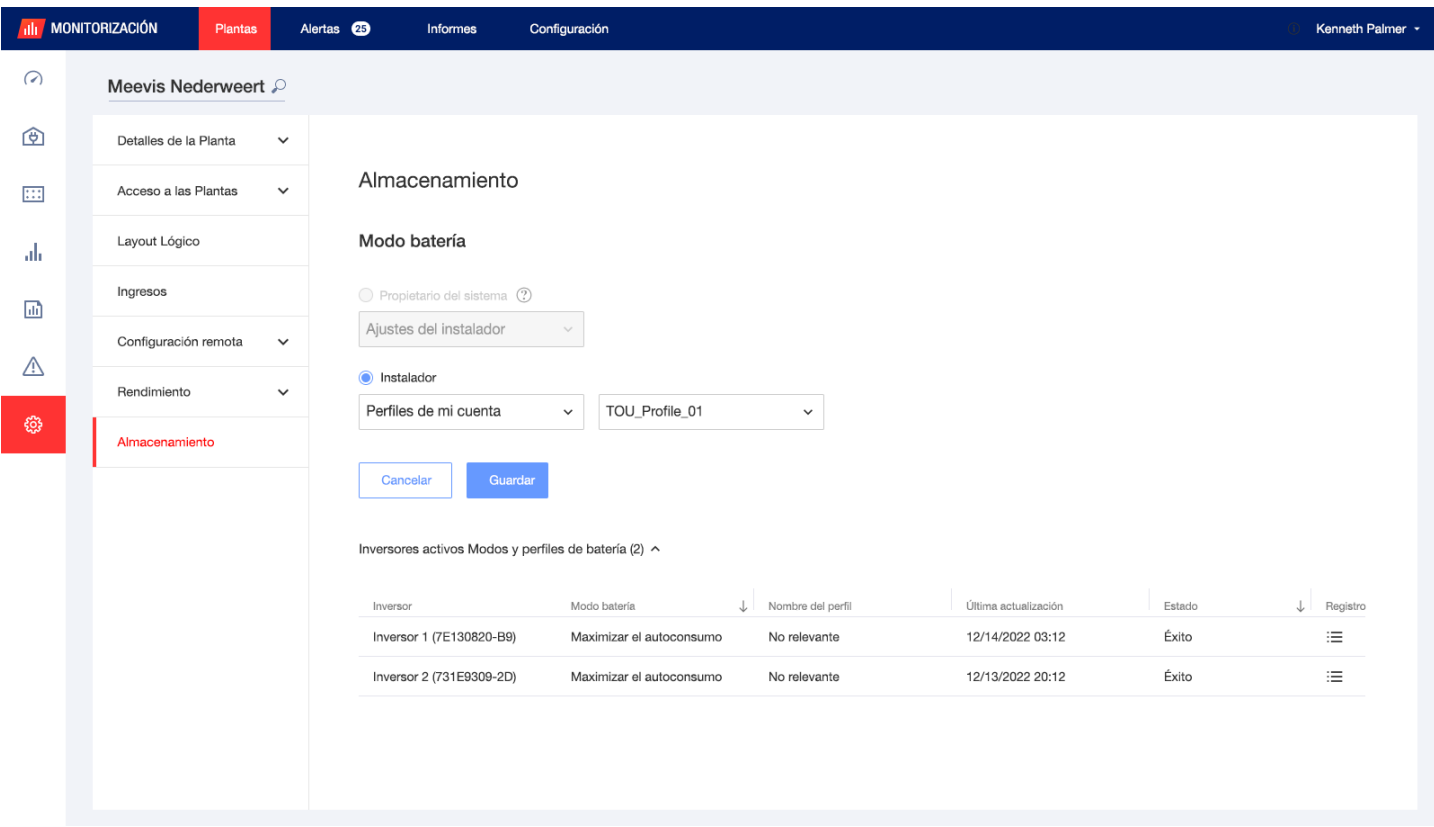

#### **Figura 13: Pestaña Gestor de energía**

- 2. Seleccionar la opción **Perfiles de mi cuenta** en la lista desplegable y, a continuación, el nombre del perfil en la segunda lista desplegable. El perfil se aplica automáticamente a todos los inversores de la planta.
- 3. Pulsar en **Guardar**. Ampliar la siguiente información sobre **modos y perfiles de batería de los inversores activos** para cada inversor:
	- La columna **Modo de batería** muestra el modo de batería aplicado. Al seleccionar un perfil, aparece el texto «Nombre del perfil».
	- La columna **Nombre del perfil** muestra el perfil específico aplicado a esa planta, según la información de cada inversor.
- 4. Si el propietario del sistema de la planta tiene acceso a la función Modos de batería en la aplicación mySolarEdge, la pestaña Gestor de energía muestra el modo seleccionado por el propietario. El modo aparece en formato de solo lectura, y el instalador no lo puede modificar. Para que al instalador pueda modificar el modo de batería, el propietario de la vivienda debe seleccionar la opción «Configuración predeterminada» en la página Modos de batería de mySolarEdge.

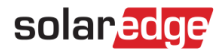

# <span id="page-11-0"></span>**Información de contacto con asistencia técnica**

En caso de tener problemas técnicos con los productos de SolarEdge, contactar con nuestra asistencia técnica:

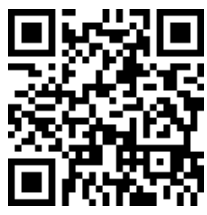

ww.solaredge.com/service/support

Antes de contactar con nosotros, asegurarse de tener a mano la siguiente información:

- ٠ Modelo y número de serie del producto en cuestión.
- El error indicado en la pantalla LCD del producto o en la aplicación móvil SetApp, en el portal de monitorización o mediante los LED, si existe tal indicación.
- Información de configuración del sistema, incluyendo el tipo y número de módulos conectados y el  $\blacksquare$ número y longitud de los strings.
- El método de comunicación con el servidor SolarEdge, si la planta está conectada.  $\mathbf{r}$
- La versión del software del producto tal como aparece en el menú de estado del ID.  $\mathbf{r}$